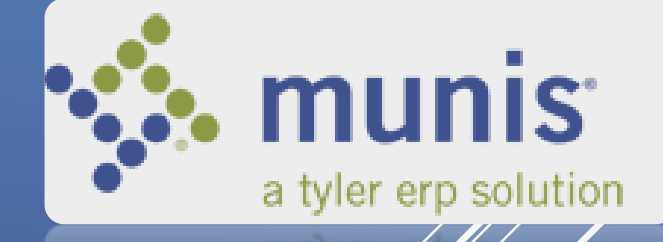

1

# MUNIS PCARD TRANSITION

## AGENDA

- **D** Overview
- ▶ Benefits of PCard Module
- ▶ PCard Policy Review
- Dashboard Setup
- Account Inquiry Transactions
- Live Demonstration of PCard Statement
	- **Reconciliation**
	- Tyler Content Manager (TCM)
	- ▶ PCard Approval
- $\blacktriangleright$  Review

## OVERVIEW

- ▶ Munis PCard Go Live is Monday, May 15, 2017
- There are four training sessions
- ▶ In addition, we are updating the Procurement Card Policy manual and the instructions for statement processing and electronic approval.
	- Manual and Instructions will be posted at the following links:

https://employees.roundrocktexas.gov/departments/finance/procard-informatión, https://employees.roundrocktexas.gov/departments/finance/muni[s/](https://employees.roundrocktexas.gov/departments/finance/munis/)

## BENEFITS OF PCARD MODULE

- No need to log in to JPMorgan Smartdata
- Transactions imported daily
	- Expensed to department budgets at the time of import

- Electronic Approval
- Receipts attached in Munis
- No longer required to scan monthly reports
- Tested with a few select Cardholders and Approvers

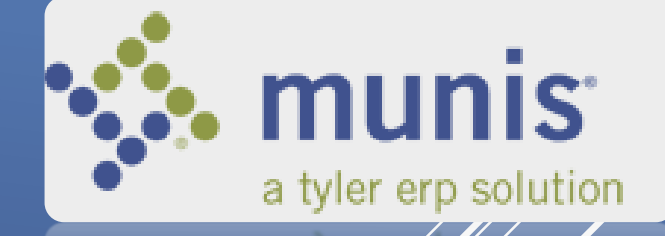

5

# PCARD POLICY REVIEW

Summary of Program

## PCARD PROGRAM

The PCard Program is designed to improve efficiency in processing small dollar purchases.

It allows City employees to purchase goods and services directly from the vendor, therefore, reducing the need for request for checks and small dollar purchase orders.

## PCARD PROGRAM (Cont.)

- The City currently utilizes 213 Procurement Cards
- Cards are issued through JPMorgan Chase Bank
- Cards are issued in the cardholder's name under the corporate name of the City of Round Rock

## CARDHOLDER RESPONSIBILITY

- Maintain and keep the ProCard secure
- Collect receipts
- Make certain that sales tax is not charged
- Match receipts to monthly statement report
- Statements are processed on time in the City's financial system
- Comply with all Purchasing and ProCard policies and procedures

8

Review the full Procurement Card Manual on EmployeeNet, ProCard Information Page

# MUNIS PCARD

Dashboard Setup

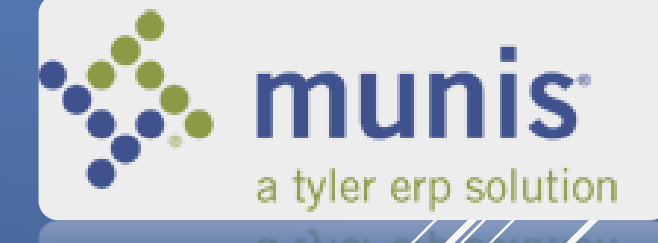

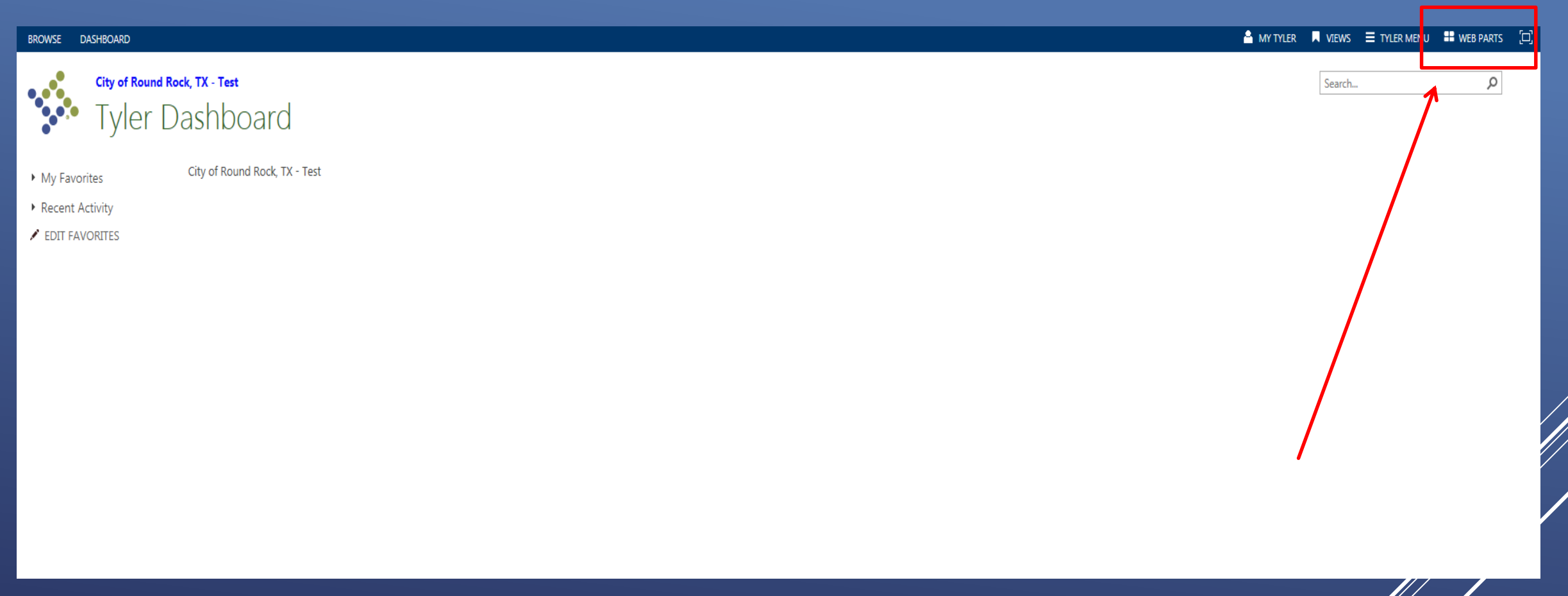

10

In order to set up your Dashboard, first select the Web Parts menu at the top right of the screen.

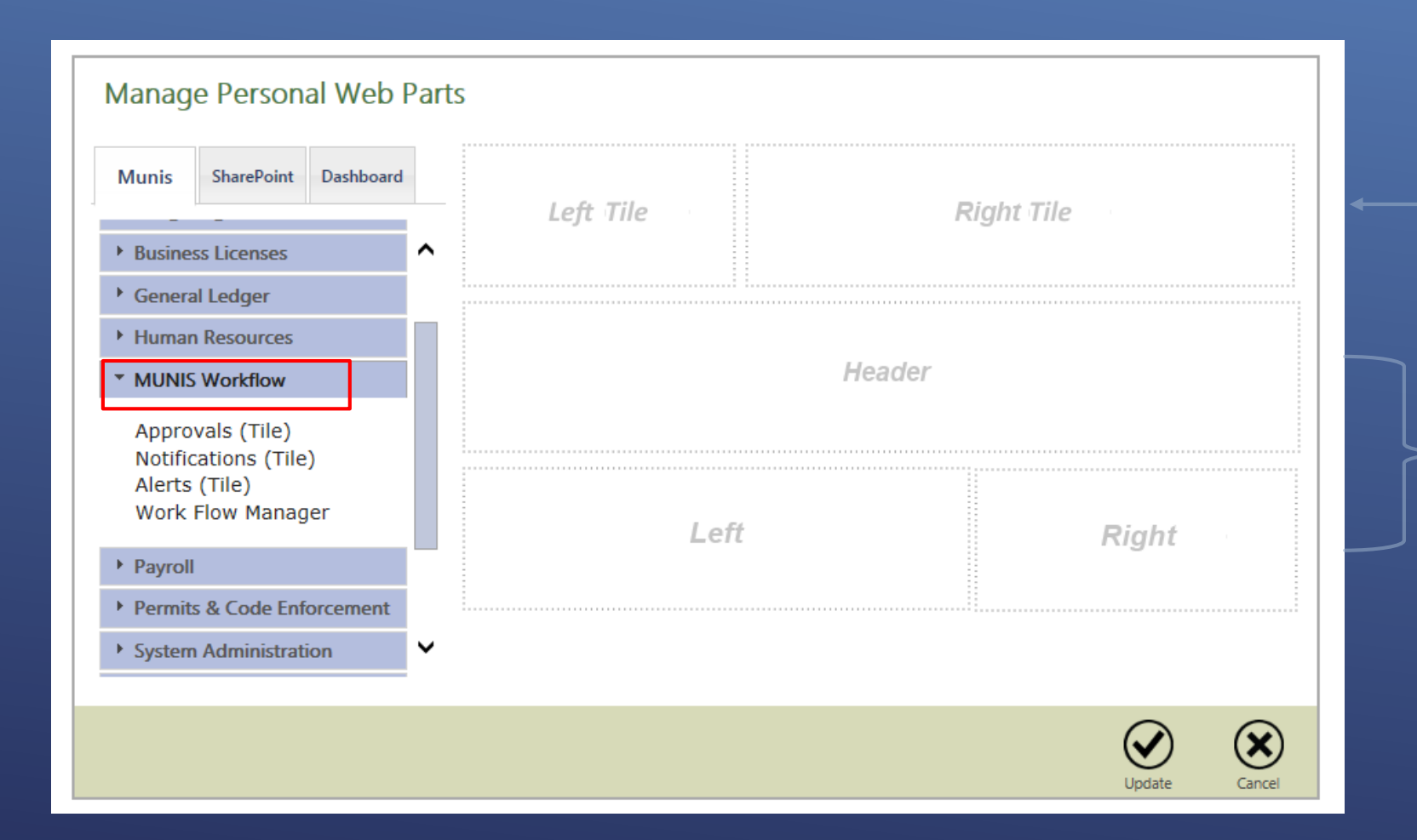

There are two types of displays, Tiles and Web Parts.

11

Web **Parts** 

**Tiles** 

Under MUNIS Workflow you will find the Approval, Notifications, and Alerts Tiles.

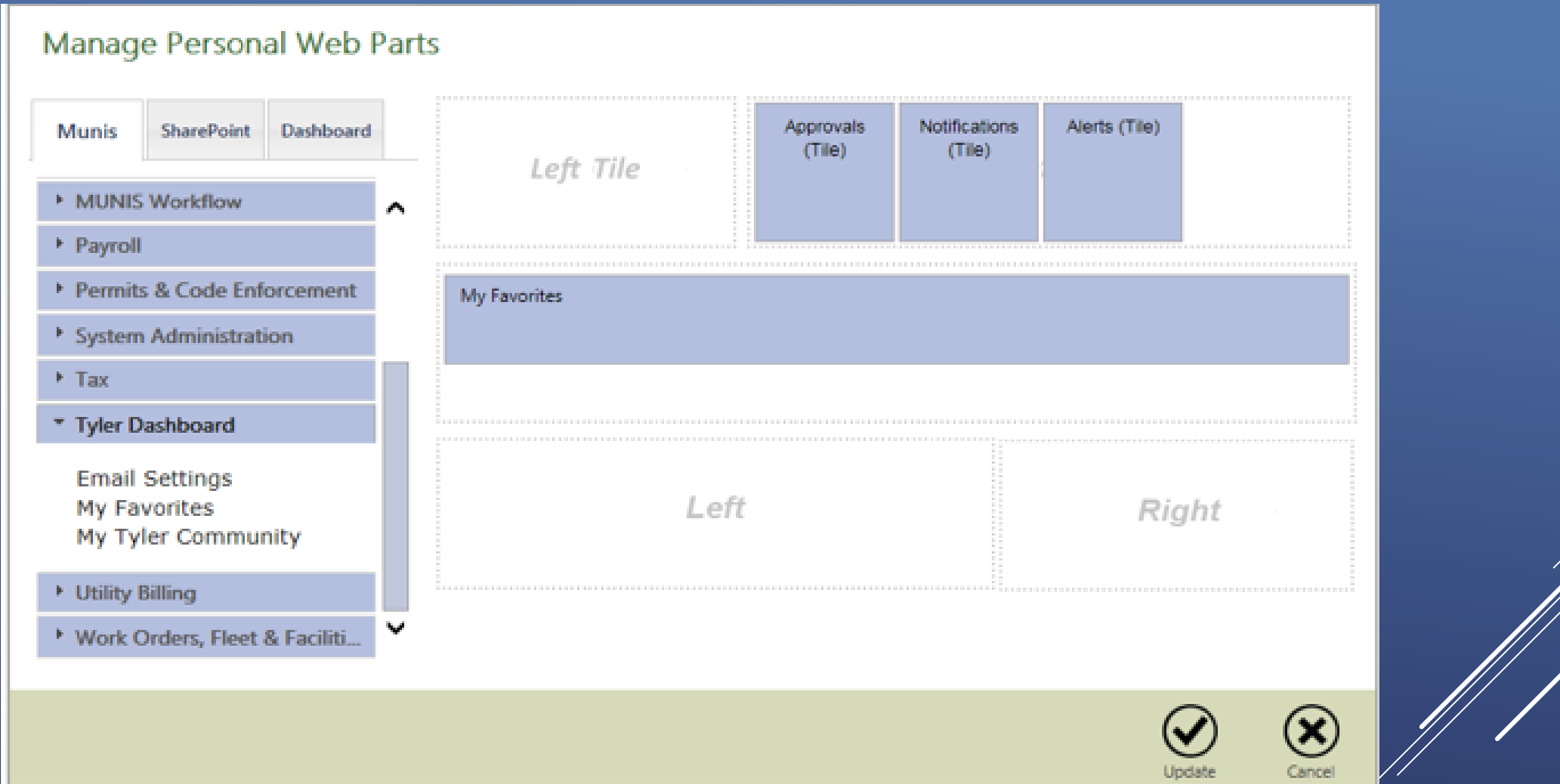

To add a tile or web part to your dashboard, you can either click on the item in the menu OR drag and drop it to the desired location. 12

#### Manage Personal Web Parts Budgets (Tile) My Employees Approvals Notifications Alerts (Tile) **Munis** SharePoint Dashboard  $(Tile)$  $(Tile)$ (Tile) Human Resources ^ MUNIS Workflow My Favorites \* Payroll Accruals Available (Tile) Accruals By Day (Tile) Accruals Taken (Tile) FMLA Taken (Tile) **Budget Overview** Highest Paid (Tile) My Employees (Tile) Right Open Payrolls (Tile) Overtime (Tile) YTD Hours By Pay Type (Tile)  $(\mathsf{x})$ Cancel Update Click update to save your selections.

## VIEW STATEMENT AND TRANSACTIONS

#### Click on Tyler Menu in the Munis ribbon, the menu seen below is displayed.

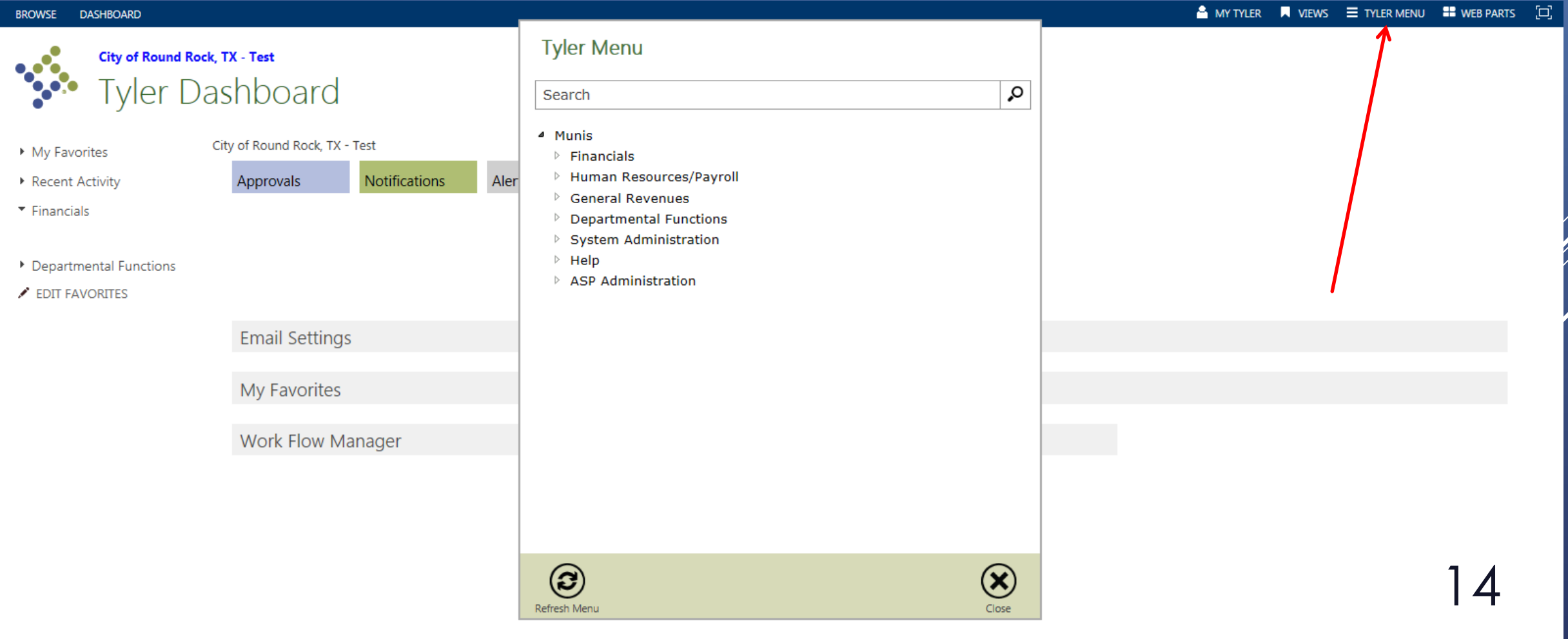

#### **Tyler Menu**

Search

▲ Munis <sup>4</sup> Financials ▷ General Ledger Menu **Budget Processing** Purchasing 4 Accounts Payable ▲ Invoice Processing Request for Check ▲ Purchase Cards Purchase Cards Purchase Card Import Purchase Card Statements Run this Link ▷ Vendor Processing ▷ Invoice Inquiry and Reports Add to My Programs Account Inquiry Add to My Favorites **Accounts Overview** Financial Command Center **Expenditure Command Center** ▷ Departmental Functions  $\triangleright$  Help Refresh Menu

Q

 $\mathbb{Z}$ 

Close

Purchase Card Statements is under Financials, Accounts Payable, Invoice Processing, Purchase Cards – Purchase Card Statements.

15

From here, you can right click on a menu item to either run the link, add to your programs, or add to your favorites.

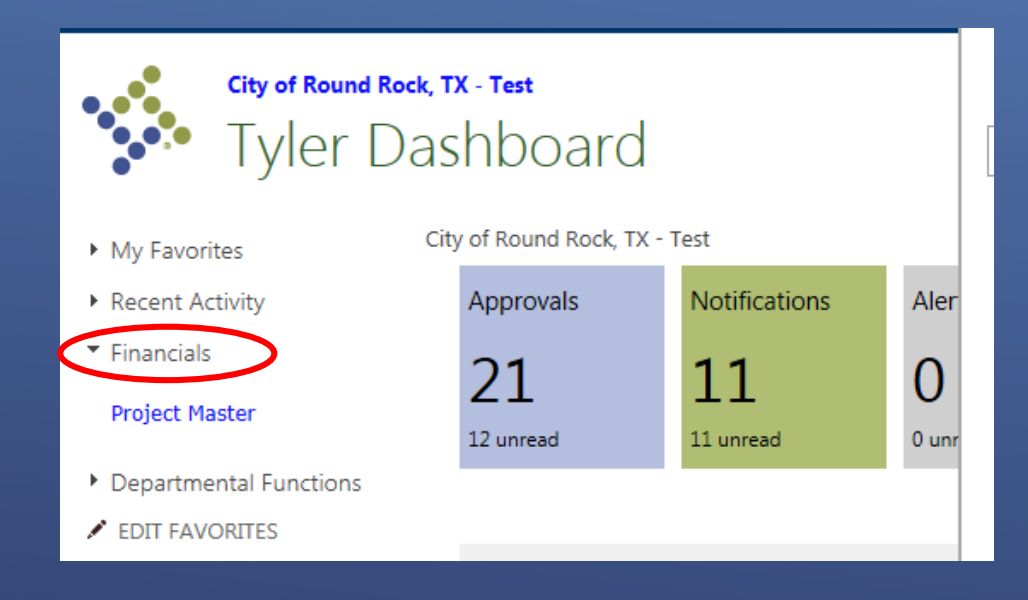

Selecting "Add to My Programs" displays the link under Financials in the left navigation pane of your dashboard.

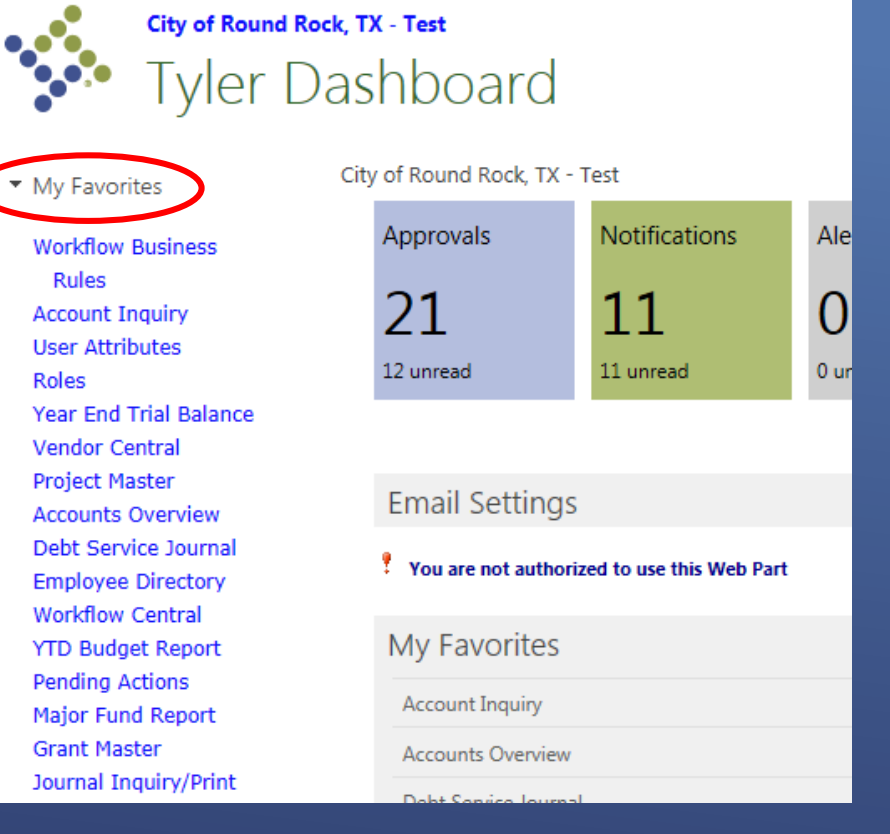

16

Selecting "Add to My Favorites" will display the link under My Favorites in the left navigation pane of your dashboard.

# MUNIS PCARD

Account Inquiry

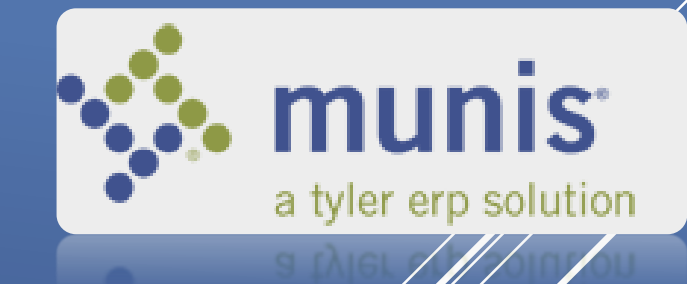

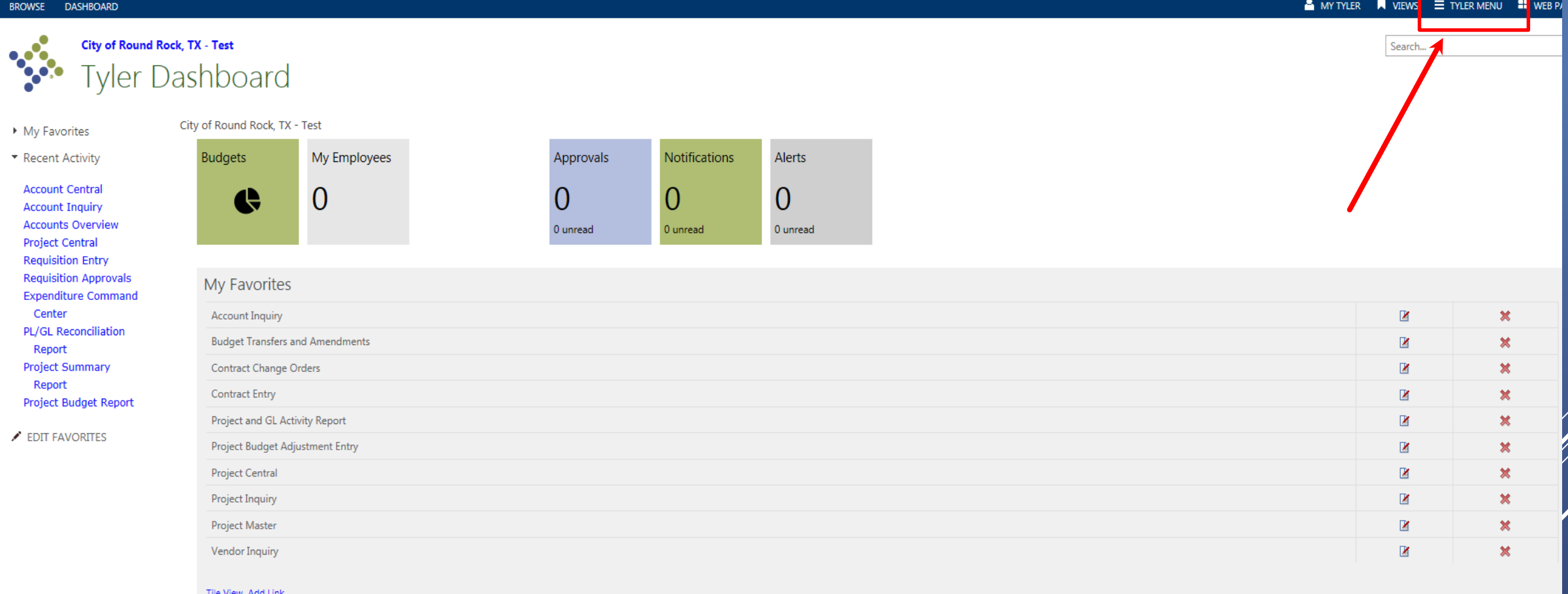

To look up an account using Account Inquiry, first click on the Tyler Menu icon at the top.

Account Inquiry is under Financials, General Ledger Menu, Inquiries and Reports – Account Inquiry.

Right click on the Account Inquiry function, and click Add To My Favorites.

#### **Tyler Menu**

#### Search

- 4 Munis
	- <sup>4</sup> Financials
		- <sup>4</sup> General Ledger Menu
			- ▷ Journal Entry/History
			- **End of Period**  $\triangleright$
			- <sup>4</sup> Inquiries and Reports
				- Run this Link **Account Inquiry Account Central** Add to My Programs **Accounts Overview** Add to My Favorites **YTD Budget Report**
				- ▷ General Ledger Report Templates Last Year Budgetary Report **Historical Actuals Comparison Flexible Period Report**
				- **Major Fund Report**
				- VersaTrans TripTracker Journal Report
				- **State Specific Reports** Þ.
				- ▷ Report Writing Functions **Balance Sheet Summary YTD Available Budget**

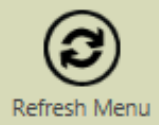

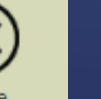

Ω

### Once you are in the Account Inquiry window you will be able to search the Account fields.

#### Several ways to search:

- Fund
- Org
- Object
- Project
- Acct
- Acct name
- Budget Rollup

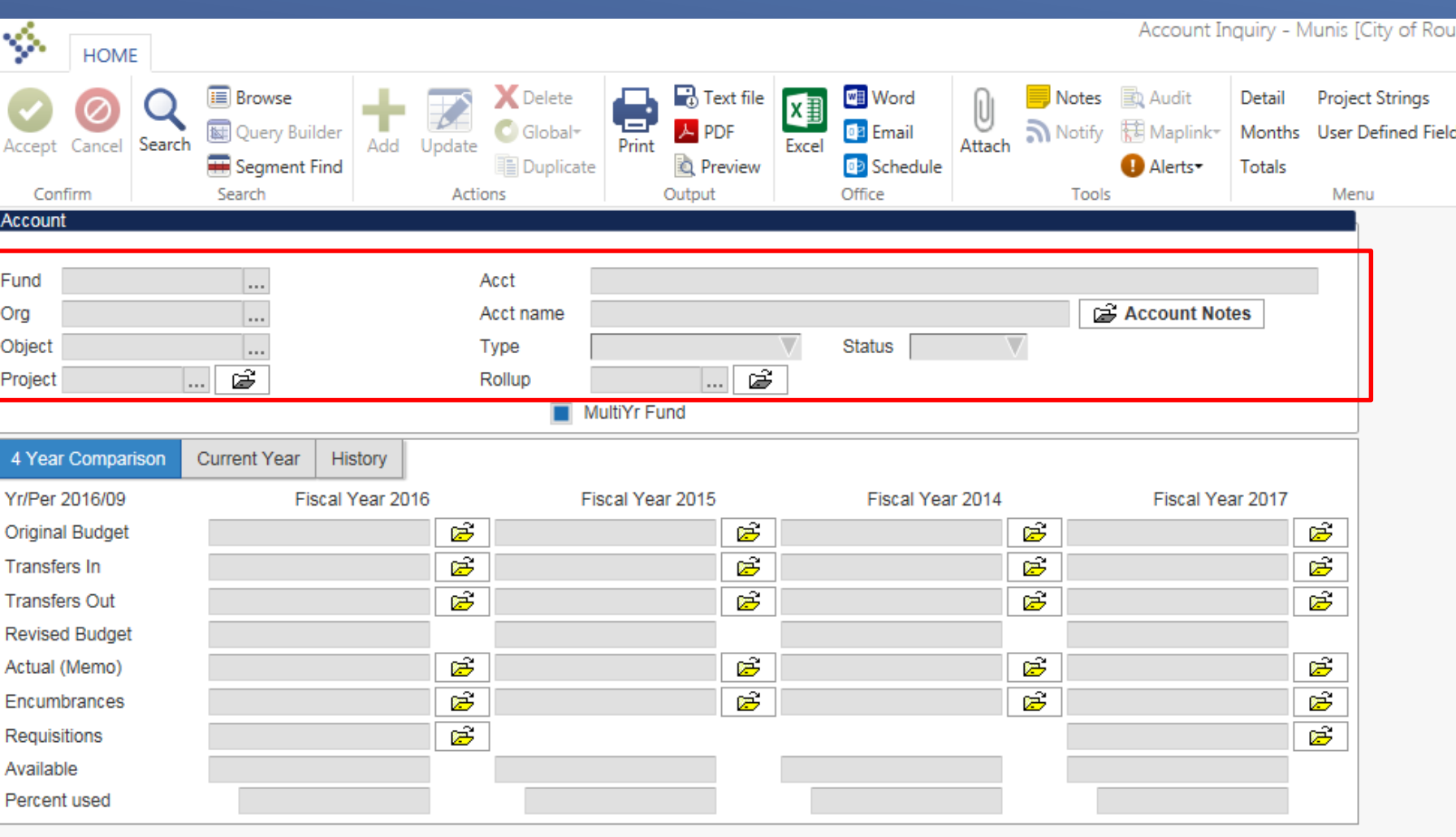

### From Account Inquiry you will be able to see current and historical information for the account/object.

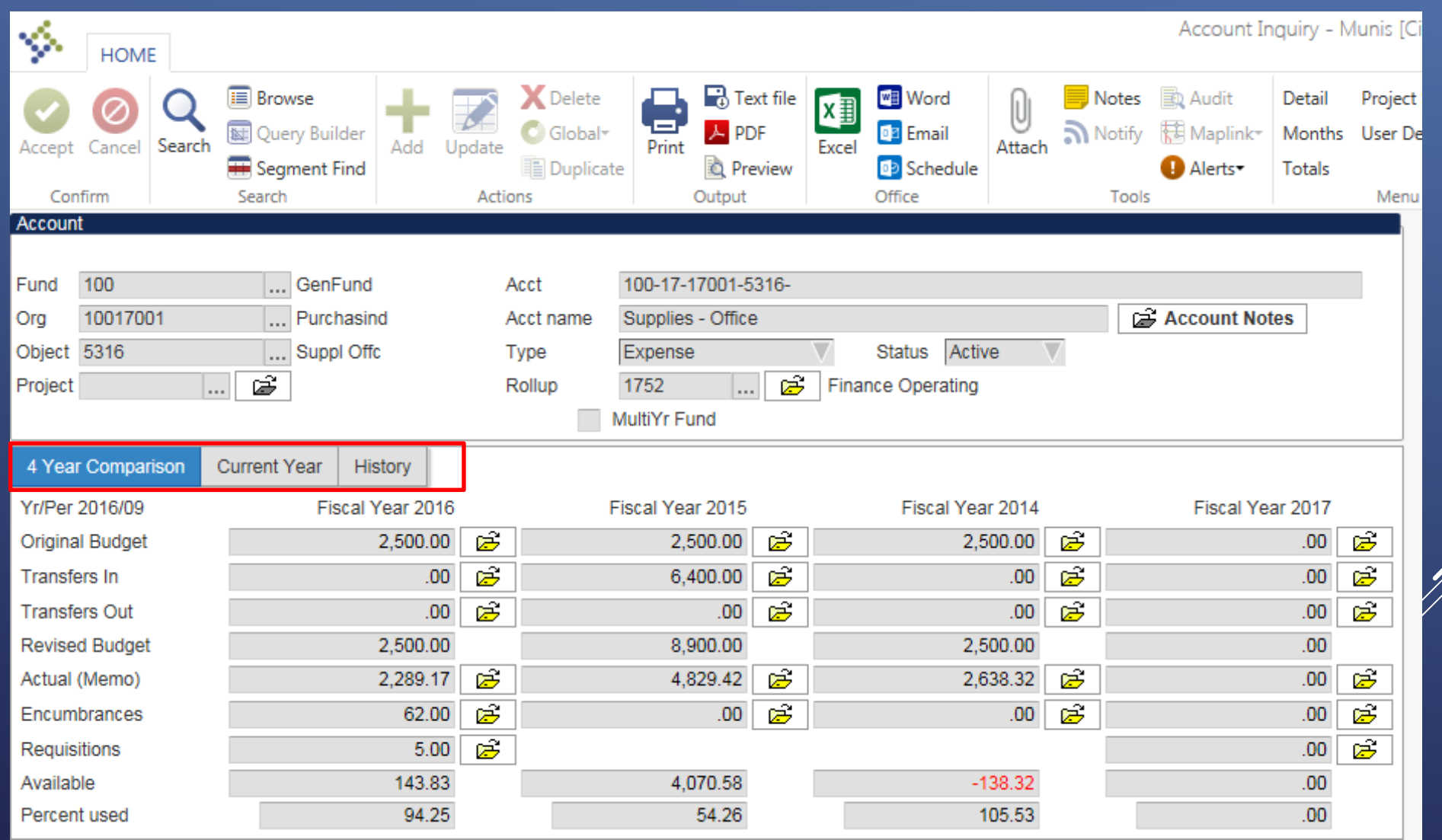

 $\mathcal{D}$ 

If a folder is yellow, you can click on it and drill down into the detail transactions that comprise the total you see.

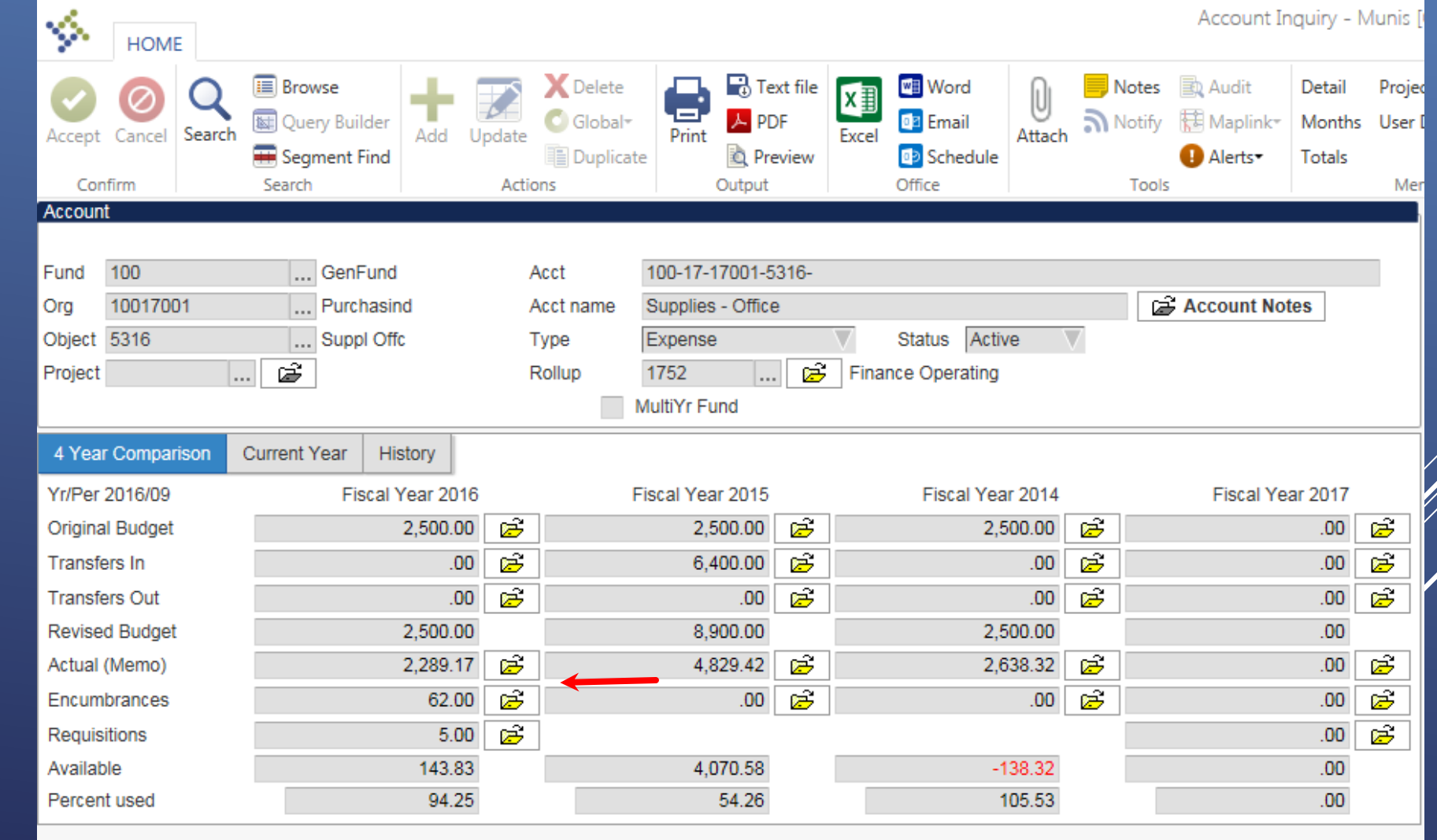

### Actual (Memo) - Detail transactions

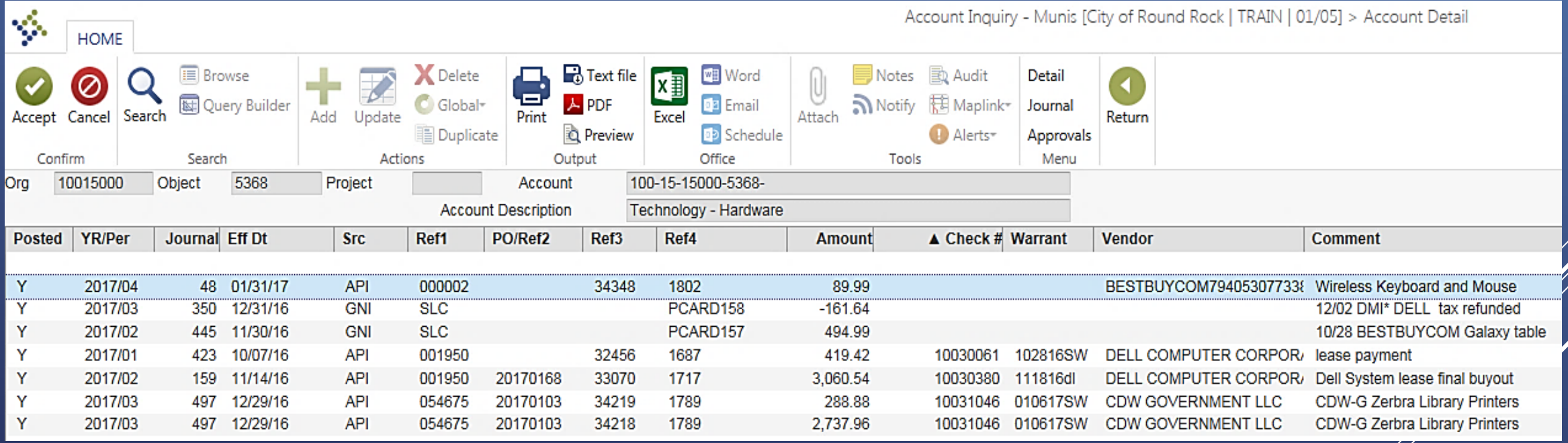

# LIVE Presentation

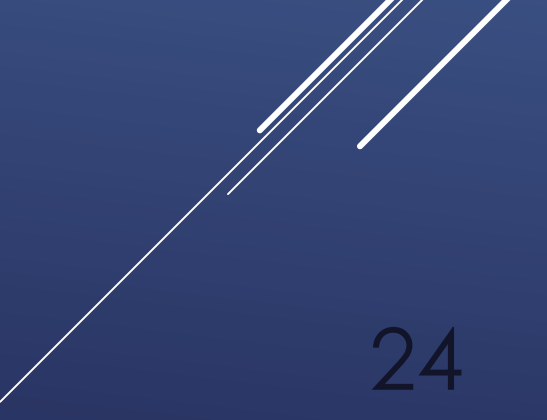

# Review

- Go LIVE will be Monday, May 15, 2017
- You may receive transaction notifications on May 11<sup>th</sup> & 12<sup>th</sup>, ignore until May 15<sup>th</sup>
- *You may or may not* have access to the PCard Module until May 15
- New to Munis? Once we go live, contact IT for your User ID

25

Set up the Munis Dashboard

## **That's A Wrap!**

Any Questions???

26

### Contacts:

Purchasing Department \_\_Purchasing@roundrocktexas.gov

Accounts Payable \_APTeam@roundrocktexas.gov

Information Technology HelpDesk